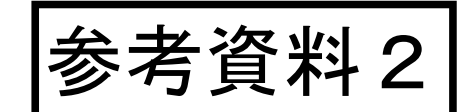

2017.7.19

# 地学分野での国土地理院ホームページ利用ガイド(試作品)

地学分野の主な項目

- ア 宇宙の姿(宇宙の誕生)
- イ 太陽と恒星
- ウ 太陽系の中の地球
- エ 地球の形と大きさ
- オ 地球内部の層構造
- カ プレートの運動
- キ 火山活動と地震
- ク 地層の形成と地質構造
- ケ 古生物の変遷と地球環境
- コ 地球の熱収支
- サ 大気と海水の運動(熱輸送)
- シ 地球環境の科学
- ス 日本の自然環境(恩恵・災害・防災)
- ※ この利用ガイドではゴシック体の項目に関する内容を扱っています。
- ※ この利用ガイドで紹介する治水地形分類図や火山土地条件図などは「地理院地図」から直 接閲覧することもできます。詳しくは、三つ折りリーフレット「地理院地図のご紹介」 をご覧ください。
- 目 次
- Ⅰ 地球の形と大きさに関するページ
- A 重力を知る
- B ジオイドを知る
- C 地球楕円体や緯度経度を知る
- D 地磁気を知る
- Ⅱ プレートの運動や火山活動・地震に関するページ
	- A VLBIでプレートの運動を知る
	- B GNSS(GPS)で日本列島の地殻変動を知る
	- C 干渉SARで火山噴火や地震に伴う地殻変動を知る
- Ⅲ 日本の自然環境(恩恵・災害・防災)に関するページ
	- A 低地の地形を知る
	- B ハザードマップポータルサイトで浸水想定地域と地形の関係を考える
	- C 火山の地形を知る
	- D 日本の地形を知る
- Ⅳ 地球環境の科学などに関するページ
	- A 世界の標高、植生、土地被覆の状況を知る
	- B 南極を調べる

# 利用ガイドの目次で記した各ページへの入口

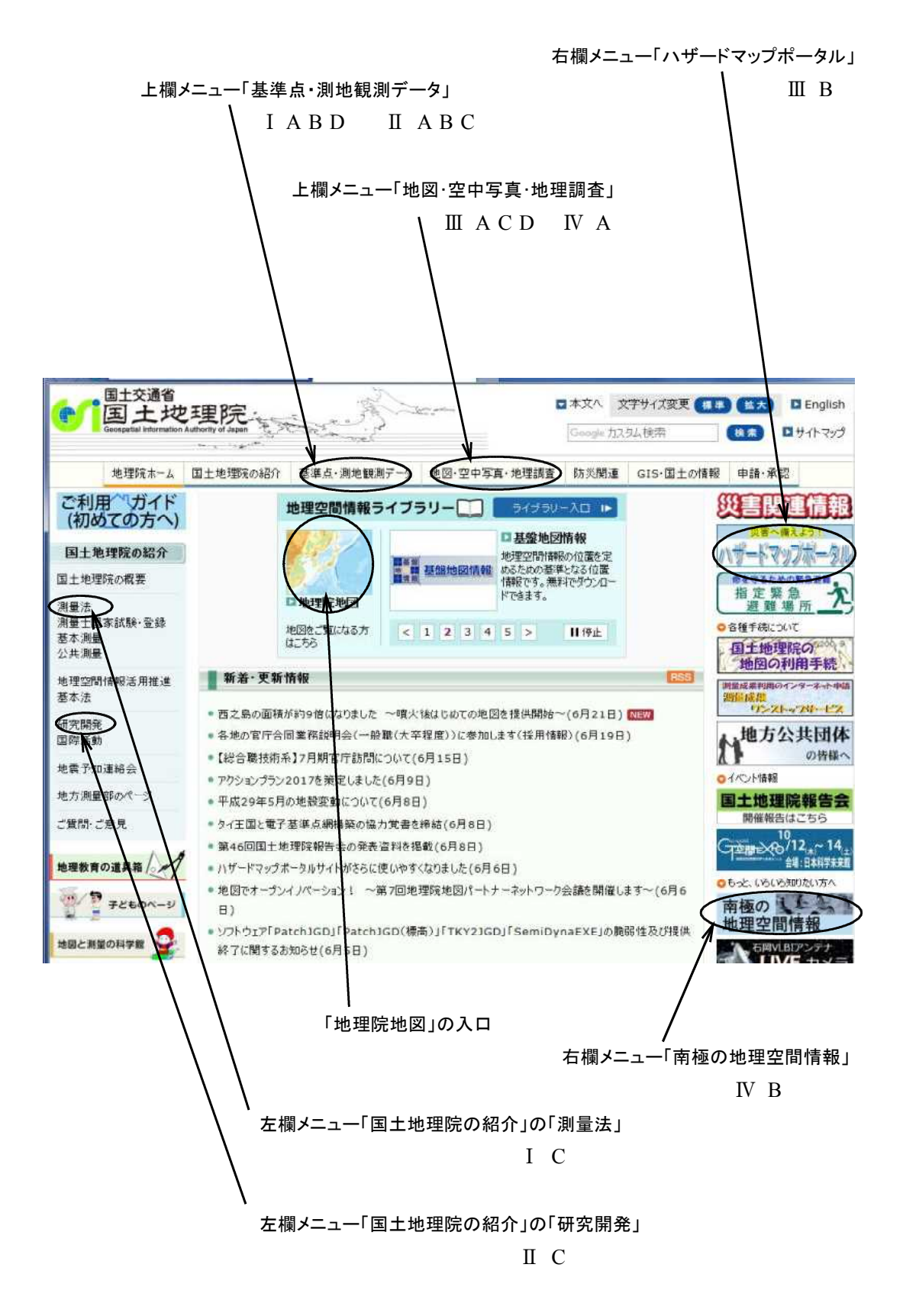

- Ⅰ 地球の形と大きさに関するページ
- A 重力を知る
- ①「重力を知る」のページ
- a) 内 容

重力の基礎知識ほか極と赤道で重力が違うことなどトリビア的な知識などを解説(図解 入り)

- b) たどり着き方
- ・トップページの上欄メニューで「基準点・測地観測データ」をクリック
- ・「重力のデータ」をクリック
- ・ページ左欄の一番上の「重力を知る」をクリック

#### ②「日本の重力値の基準を40年ぶりに更新」と題する報道発表資料のページ

a) 内 容

今年 3 月に、最新の観測結果に基づく全国の重力値の基準を公開。そのときの発表資料 であり、重力の解説がわかりやすい。特に資料-1,2は興味深い。

- b) たどり着き方
- ・トップページの上欄メニューで「基準点・測地観測データ」をクリック
- ・「重力のデータ」をクリック
- ・ページの「お知らせ」のうち平成 29 年 3 月 15 日の「報道発表資料を見る」をクリック
- B ジオイドを知る
- a) 内 容

ジオイドの基礎知識のほか、なぜ標高の基準なのか、地球楕円体との関係も解説

- b) たどり着き方
- ・トップページの上欄メニューで「基準点・測地観測データ」をクリック
- ・「ジオイドデータ」をクリック
- ・ページ左欄の一番上の「ジオイドとは」をクリック

## C 地球楕円体や緯度経度を知る

a) 内 容

日本が採用している地球楕円体が 2002 年に新しいものへと変更。新旧の地球楕円体の ことや緯度経度について解説。

- b) たどり着き方
- ・トップページの左欄メニュー「国土地理院の紹介」で「測量法」をクリック
- ・ページの一番下にある「世界測地系の導入に関して」をクリック
- ・<世界測地系移行の概要>をクリックすると、地球楕円体の変更(世界測地系への移行) に関する解説パンフレット。このうち、「12.世界測地系移行に関する質問集(Q & A)」 の「1.世界測地系」のところに新旧の地球楕円体のことが簡潔にまとまっている。

#### D 地磁気を知る

a) 内 容

地磁気の基礎知識のほか真北と磁北の違いや地磁気の永年変化(アニメーション)を解説

#### b) たどり着き方

- ・トップページの上欄メニューで「基準点・測地観測データ」をクリック
- ・「地磁気データ」をクリック
- ・ページ上欄の「地磁気を知る」をクリック

## c) 最新情報

平成 28 年 12 月 1 日に 5 年ぶりに更新された「磁気図 2015.0 年値」が公表され、これ に関する資料が地磁気のページの「お知らせ」に掲載されている

- d) 地理院地図での磁北線の表示
- ・地理院地図のページで右上の「機能」をクリック
- ・「設定」をクリック
- ・「磁北線」の「off」のところをクリックし「on」にする
- ・地理院地図を拡大していくと赤いラインとして磁北線が表示

#### Ⅱ プレートの運動や火山活動・地震に関するページ

## A VLBIでプレートの運動を知る

a) 内 容

VLBI の原理や測定方法。VLBI がとらえた、プレート運動によるつくばとハワイ間な どの距離変化。

- b) たどり着き方
- ・トップページの上欄メニューで「基準点・測地観測データ」をクリック
- ・「VLBI」をクリック
- ・ページの「VLBI とは」で VLBI の原理、「VLBI の目的」で VLBI の活用方法を解説
- ·ページの「VLBI 成果」の「観測局間の距離の変化」のところにある表中の Hobart (オ ーストラリア)や Kokee(アメリカ・ハワイ)をクリックすると、オーストラリアやハ ワイが年々日本列島に近づいてきていることがわかる距離変化グラフ

#### B GNSS(GPS)で日本列島の地殻変動を知る

a) 内 容

海溝型大地震がないときの日本列島の地殻変動のようすや、平成 23 年東北地方太平洋 沖地震のような海溝型大地震時の日本列島の地殻変動のようすがアニメでわかる

## b) たどり着き方

- ・トップページの上欄メニューで「基準点・測地観測データ」をクリック
- ・「日本列島の地殻変動」をクリック
- ・ページの一番下の方にある「地殻変動アニメーション」の「1996 年 4 月~ 1999 年 12 月(139KB)」で、海溝型大地震がないときの日本列島の地殻変動のようす
- ・「地殻変動アニメーション」の「平成 23 年東北地方太平洋沖地震(1199KB)」で、海溝 型大地震時の日本列島の地殻変動のようす

・そのほか「地殻変動アニメーション」の上にある「電子基準点がとらえた日本列島の地 殻変動(動画)」において、1997 年から 2016 年までの日本列島の地殻変動のようすが矢 印(ベクトル)の動画としてみることができる

### C 干渉SARで火山噴火や地震に伴う地殻変動を知る

a) 内 容

干渉 SAR の基本原理、干渉 SAR 画像の読み方(虹色画像の読み方)など

- b) たどり着き方
- ・トップページの上欄メニューで「基準点・測地観測データ」をクリック
- ・「干渉 SAR」をクリック
- ・ページ上欄の「干渉 SAR を知る」で、干渉 SAR の基本原理、干渉 SAR 画像の読み方
- ・ページ上欄の「干渉 SAR 成果」で、干渉 SAR がとらえた地殻変動

ただし、干渉 SAR 成果は、以下の国土地理院時報の方が解説が充実している

## c) 国土地理院時報へのたどり着き方

- ・トップページの左欄メニュー「国土地理院の紹介」で「研究開発」をクリック
- ・ページの中段くらいの「刊行物・資料」にある「国土地理院時報」をクリックで平成 7年以降の国土地理院時報のバックナンバーが見られる

## 最近の災害の例

- 128 集 口之永良部島噴火、箱根山火山活動、熊本地震
- 127 集 御嶽山噴火、長野県北部地震
- 122 集 東日本大震災関係
- ここには、干渉 SAR のほか、GNSS がとらえた地殻変動や各種の災害調査結果も載 っている

### Ⅲ 日本の自然環境(恩恵・災害・防災)に関するページ

## A 低地の地形を知る

a) 内 容

治水地形分類図は、低地や台地を中心とした地域における地形(自然堤防、後背湿地、 旧河道など)を区分したもの。水害や地盤の液状化などの災害を知るベースとなる。埼 玉県は、山地を除くかなりの地域が整備されている。

- b) たどり着き方と使い方
- ・トップページの上欄メニューで「地図・空中写真・地理調査」をクリック
- ・「主題図(地理調査)」をクリック
- ・治水地形分類図の「治水地形分類図」をクリックで治水地形分類図の解説のページ
- ・「治水地形分類図(更新版)の閲覧」をクリックで、地理院地図をベースとした治水地形 分類図を見ることができる。
- ・使い方
	- ・最初の表示は 5 百万分の 1 レベルの小縮尺図
	- ・見たい地域にあわせて「+」で地図を拡大
	- ・凡例を見るには、左上「情報」をクリックし、「更新版(2007 ~ 2014 年)」のボック

ス右側のⓘマークをクリックすると「凡例を表示」のタブが出てくるのでクリック ・透過率アップさせると、地形図が見えるようになる。

## B ハザードマップポータルサイトで浸水想定地域と地形の関係を考える

a) 内 容

洪水浸水想定区域と治水地形分類図の重ね合わせとモーフィング(透過率操作) ただし、大きな河川沿いのうちで、洪水浸水想定区域と治水地形分類図の双方が整備さ れているところのみ可(例えば、関東平野では利根川や荒川の下流域)

#### b) たどり着き方と使い方

- ・トップページの右欄メニューで「ハザードマップポータル」をクリック
- ・「重ねるハザードマップ」の「すぐに見る」をクリックで、地理院地図の画面とメニュ ー画面の表示
- ・使い方
	- ・見たい地域に合わせて「+」で地図を拡大
	- ・左上に出るメニュー画面の「洪水」をクリックで洪水浸水想定域の表示
	- ・「洪水浸水想定域」の横にあるⓘマークをクリックで凡例などの表示
	- ・メニュー画面の中段にある「すべての情報から選択」をクリック
	- ・新たに表示されるメニュー画面の一番下にある「土地の特徴・成り立ち」をクリック
	- ・「治水地形分類図」をクリック
	- ・「更新版(2007 ~ 2012 年:自然地形)」をクリックで、治水地形分類図の表示
	- ・「更新版(2007 ~ 2012 年:自然地形)」の横にあるⓘマークをクリックで透過率、凡 例、分類図の解説の表示
	- ・透過率のバーを 100%に近づけると洪水浸水想定域の表示に変化(モーフィング)
	- ・透過率のバーを適宜操作し、洪水浸水想定地域と地形との関係を考察

## C 火山の地形を知る

a) 内 容

火山土地条件図は、火山の地形分類を示した縮尺 1/10,000 ~ 1/50,000 の地図。過去の火 山活動によって形成された地形や噴出物の分布(溶岩流、火砕流、スコリア丘、岩屑な だれ等)、防災関連施設等を表示。

- b) たどり着き方と使い方
- ・トップページの上欄メニューで「地図・空中写真・地理調査」をクリック
- ・「主題図(地理調査)」をクリック
- ・火山の地図の「火山の地図について」をクリックで火山土地条件図などの解説のページ
- ・「火山土地条件図の閲覧」をクリックで、地理院地図をベースとした火山土地条件図を 見ることができる。
- ・使い方
	- ・最初の表示は 5 百万分の 1 レベルの小縮尺図であり、ピンク色の枠囲いの火山が整備 済み
	- ・見たい火山(ピンク色の囲い)に合わせて「+」で拡大
	- ・ある程度拡大すると火山土地条件図が見えるようになる
- ・凡例を見るには、画面左上「情報」をクリックして、左下に出るメニュー画面で「火 山土地条件図」の右側のⓘマークをクリックし、凡例を表示させたい火山を選択して 「凡例表示」クリック
- ・透過率アップさせると、地形図が見えるようになる
- ※ ハザードマップポータルサイトを使えば土砂災害危険箇所と火山地形の関係を考える ことができる。
- D 日本の地形を知る
- a) 内 容

日本の典型地形は、我が国の多様な地形を成因別に 194 の地形項目に分け、それぞれの 特徴を有する代表的な地形 (全国約 3,900 箇所)について整理したもの

- b) たどり着き方と使い方
- ・トップページの上欄メニューで「地図・空中写真・地理調査」をクリック
- ・「主題図(地理調査)」をクリック
- ・日本の典型地形の「日本の典型地形について」をクリックで閲覧ページへ
- ・使い方 埼玉県の河川地形を見る場合
	- ・「地理院地図で見る」のサンプル表示画像の下にある「4.河川の作用による地形」 をクリック
	- ・最初の表示は 5 百万分の 1 レベルの小縮尺図であり「+」で埼玉県付近を拡大すると 河川地形が緑枠で囲まれて表示
	- ・例えば、秩父市付近の南北に延びるエリアを右クリックすると地形の説明(この場合、 河岸段丘)
	- ・この関連情報をクリックすると、河岸段丘地形の一覧が表示
	- ・この一覧を下にスクロールして「秩父市付近」を見つけ、その欄の右側にある「こち ら」をクリックすれば 3D 表示
- Ⅳ 地球環境の科学などに関するページ

## A 世界の標高、植生、土地被覆の状況を知る

a) 内 容

地球地図は地球環境の現状を正確に表す地球全体をカバーするデジタル地図。世界の標 高、植生、土地被覆の状況がわかる。

- b) たどり着き方
- ・トップページの上欄メニューで「地図・空中写真・地理調査」をクリック
- ・「地球地図」をクリックで地球地図のトップページへ
- ・トップページに「地球地図とは」があり、地球地図を概説
- ・左欄の「地球地図トップページ」の「地球地図全球版」をクリックして、地球地図デー タをダウンロードできるページ
- ・このページで、地球地図の標高データ、土地被覆データ、植生(樹木被覆率)データが ダウンロードできる(データ量が大きいものもあるので注意)

## B 南極を調べる

a) 内 容

国土地理院がこれまでに作成してきた南極の地図や衛星画像などを見たり、データのダ ウンロードができる

- b) たどり着き方
- ・トップページの右欄メニューで「南極の地理空間情報」をクリック
- ・「成果カテゴリーの検索はこちら」ないし「地域カテゴリーの検索はこちら」をクリッ ク
- ・いずれのページでも、各タイトルをクリックすることで地図や衛星画像のサンプル画像 の表示ないしはデータのダウンロードができる

## それぞれのページに問い合わせ先があるので、ここで質問などができます。